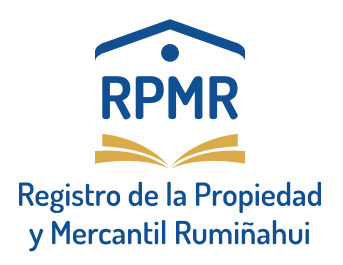

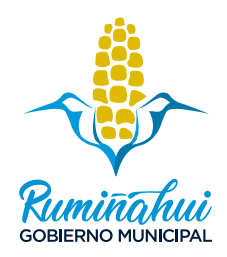

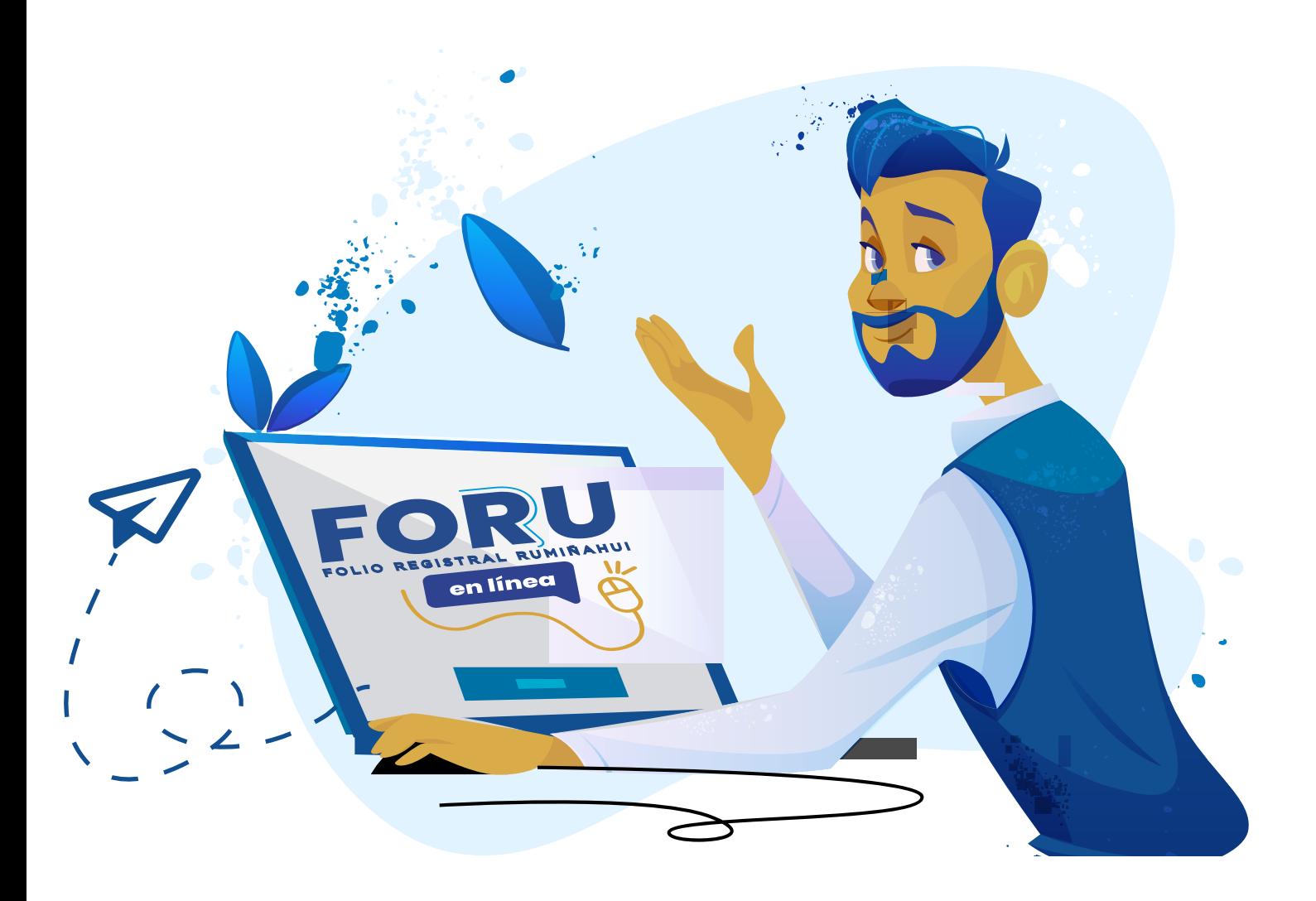

# **GUÍA PARA INSCRIPCIONES**

www.rpmr.gob.ec

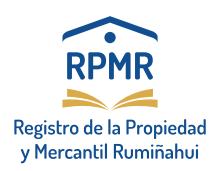

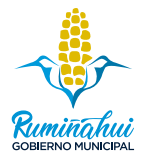

### Paso 1 Ingrese al sistema

Ingrese a nuestro sitio web: https://rpmr.gob.ec

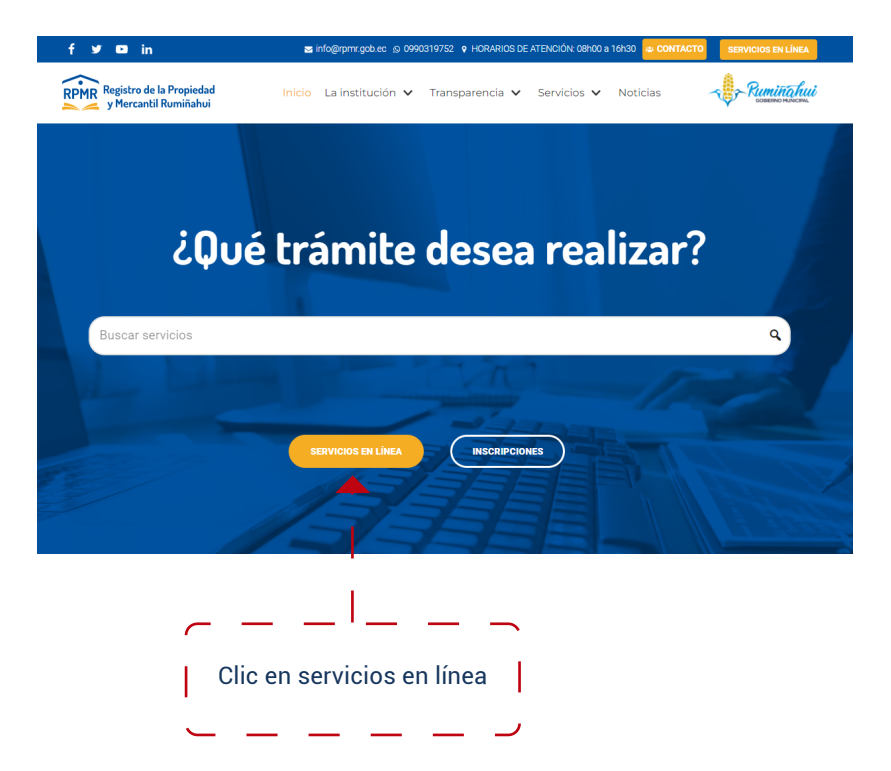

Paso 2. Ingrese con su usuario y contraseña (Si no cuenta con Usuario y Contraseña, regístrese en el sistema).

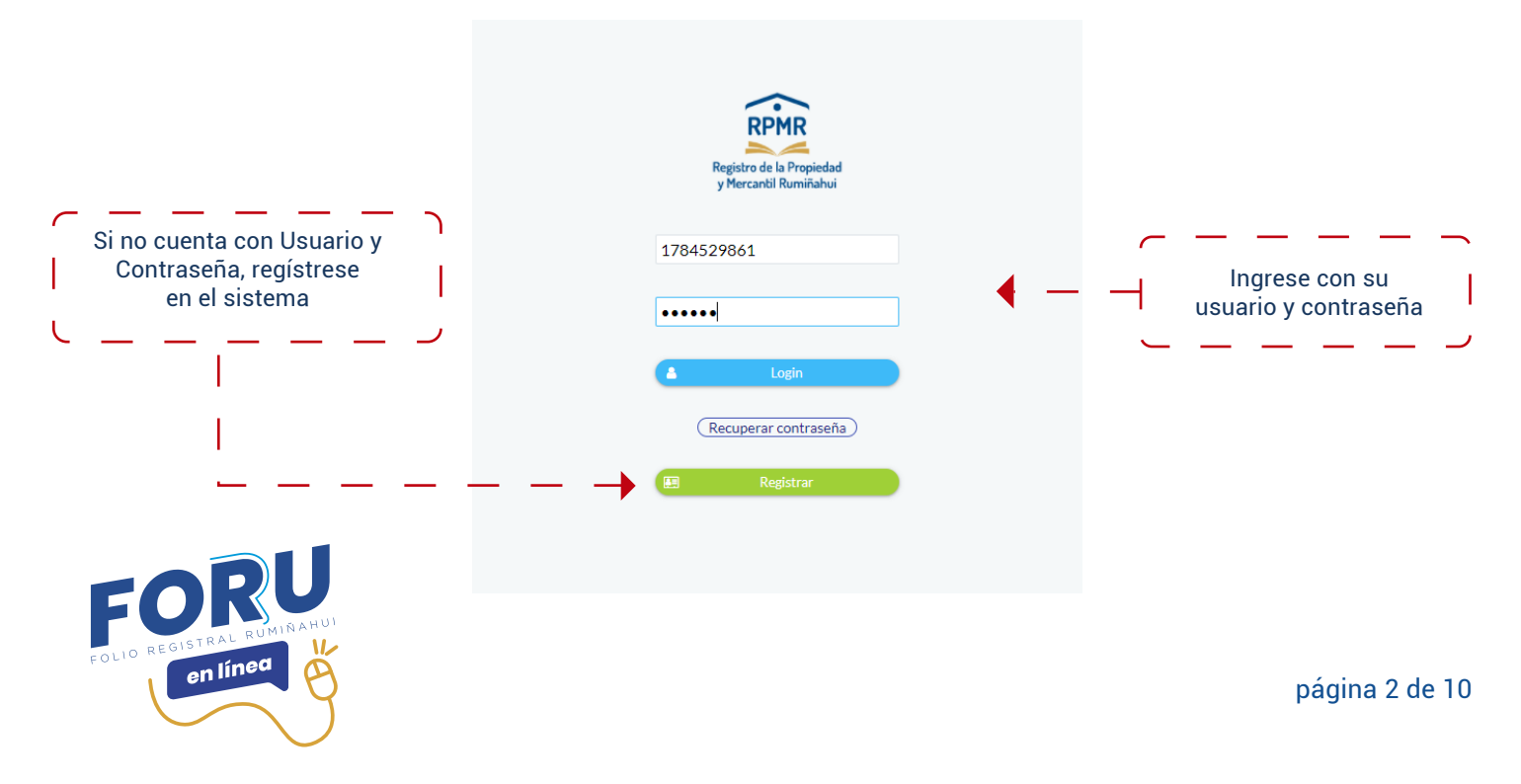

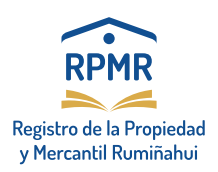

en línea

**GUÍA PARA INSCRIPCIONES**

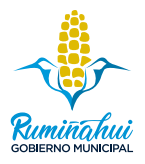

#### Paso 3. Ingrese a la pestaña de inscripciones.

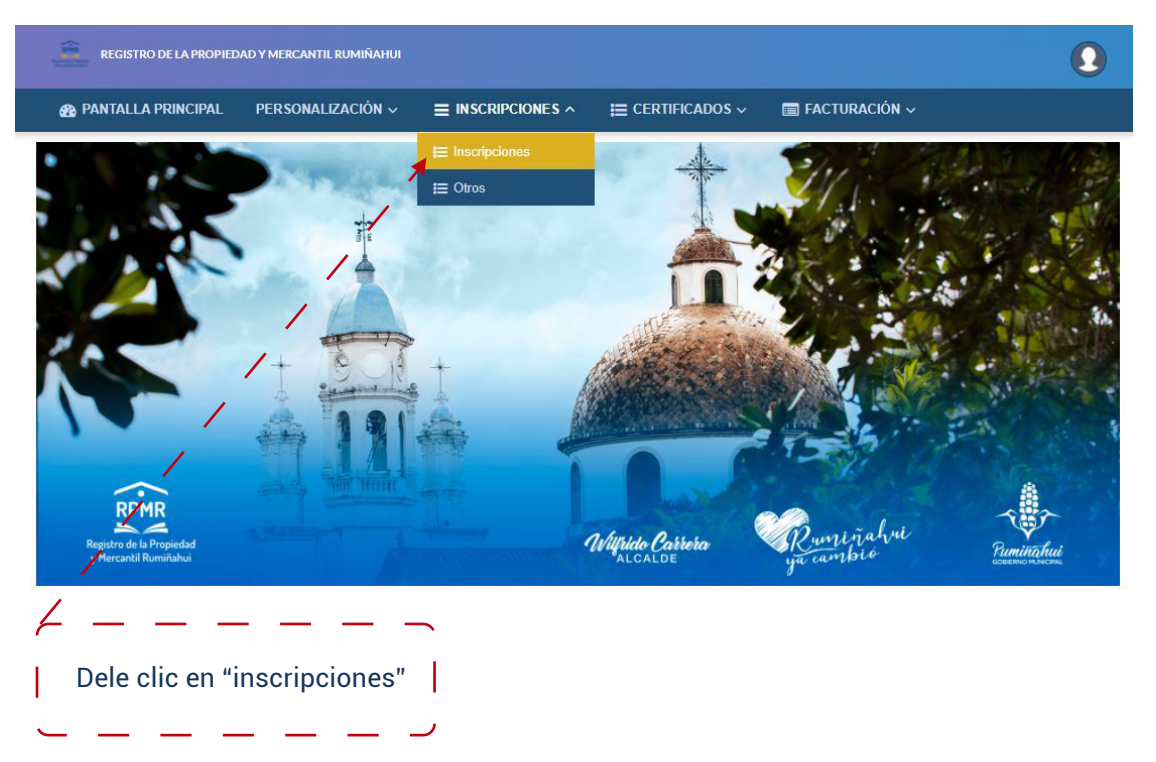

#### Paso 4. Inicie la solicitud. En esta pantalla el ciudadano inicia su solicitud.

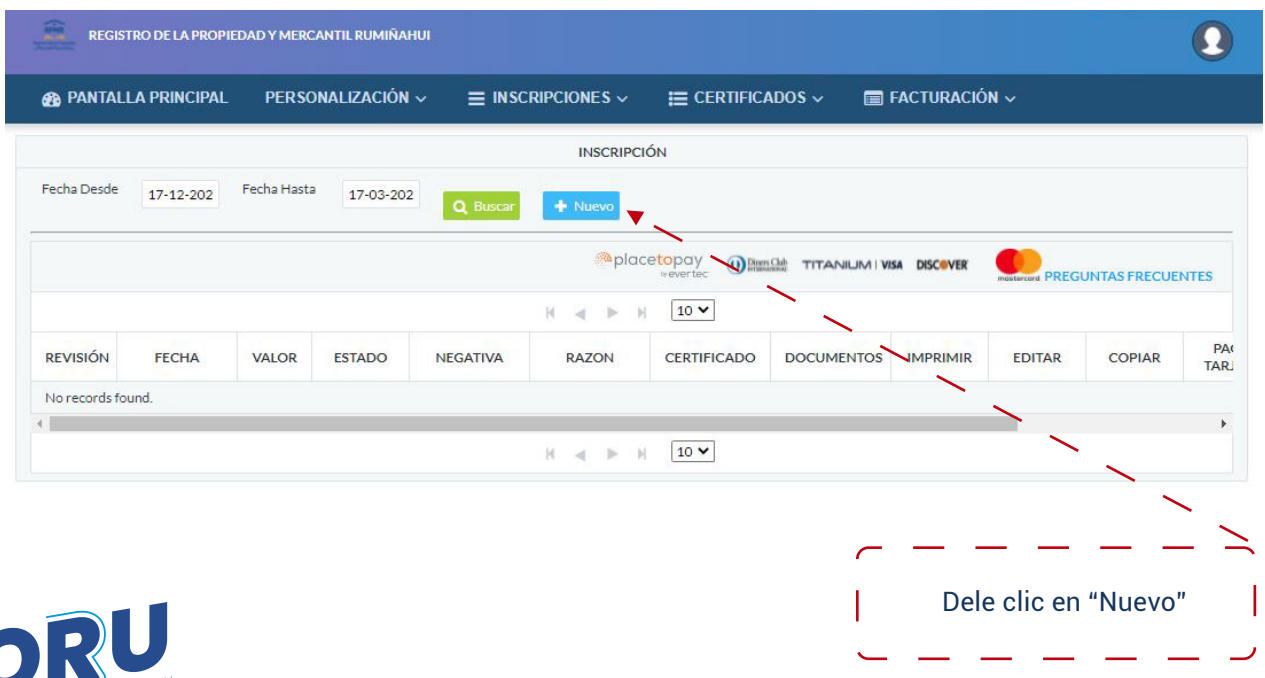

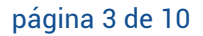

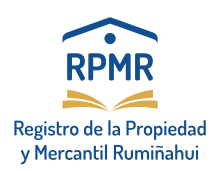

**GUÍA PARA INSCRIPCIONES**

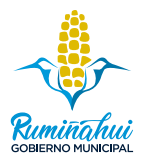

#### Paso 5. Acepte los términos y condicione

En esta pantalla algunos datos están pre cargados como: nombres y cédula. Coloque la dirección domiciliaria. Acepte términos y condiciones. Ponga su número de celular y verifique su correo electrónico, dato importante para la notificación y seguimiento del trámite.

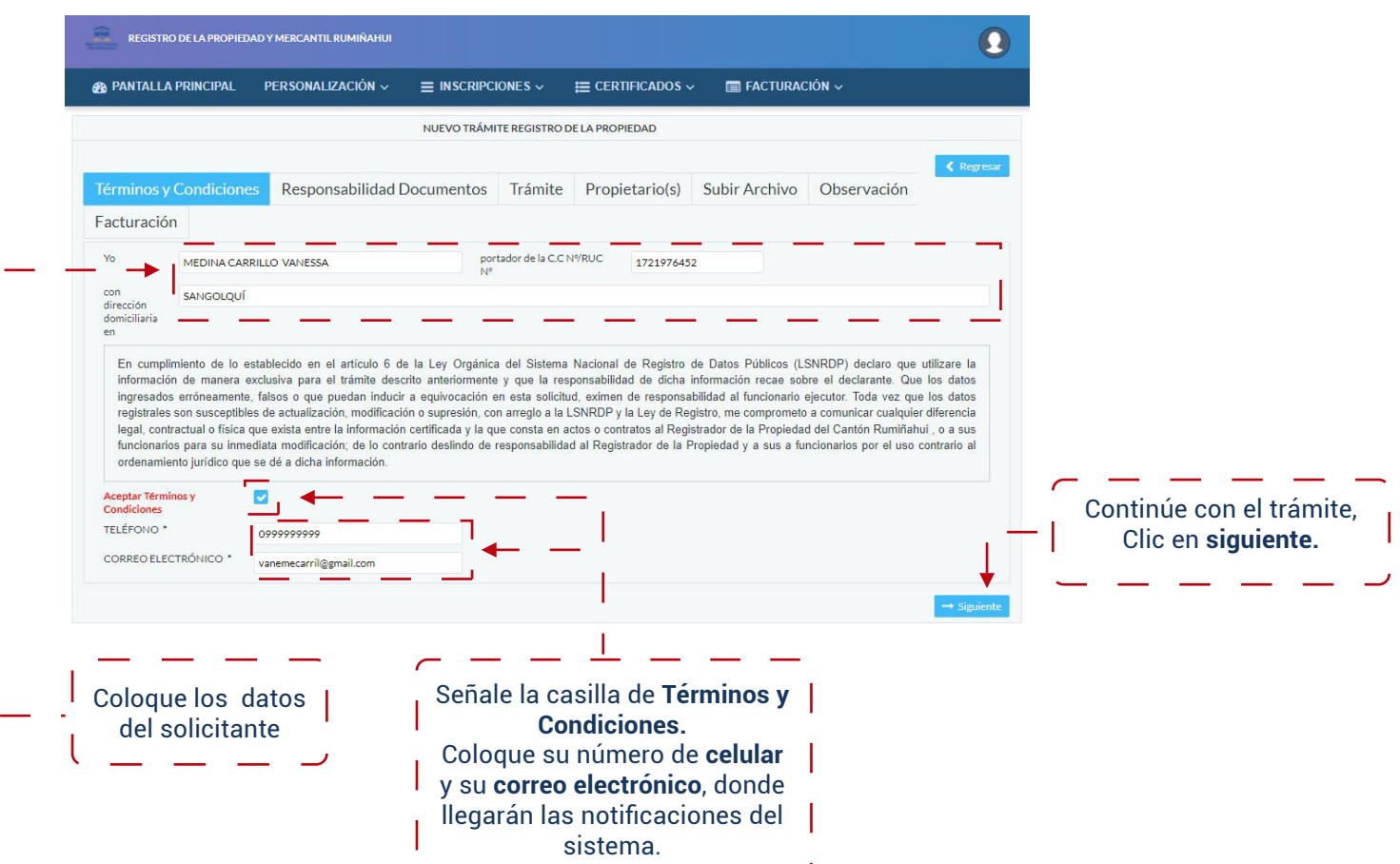

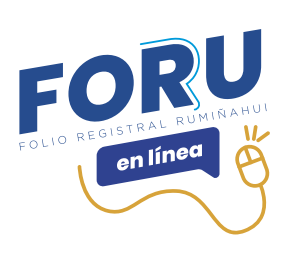

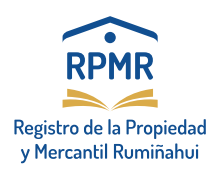

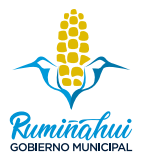

#### Paso 6. Responsabilidad de Documentos:

 En esta pantalla, debe digitar el número de hojas que están en la documentación que se va a subir (en formato PDF, al cual debe anexar la documentación correspondiente, por ejemplo: Escritura, cédulas, el Formulario de Declaración de Responsabilidad y otros.

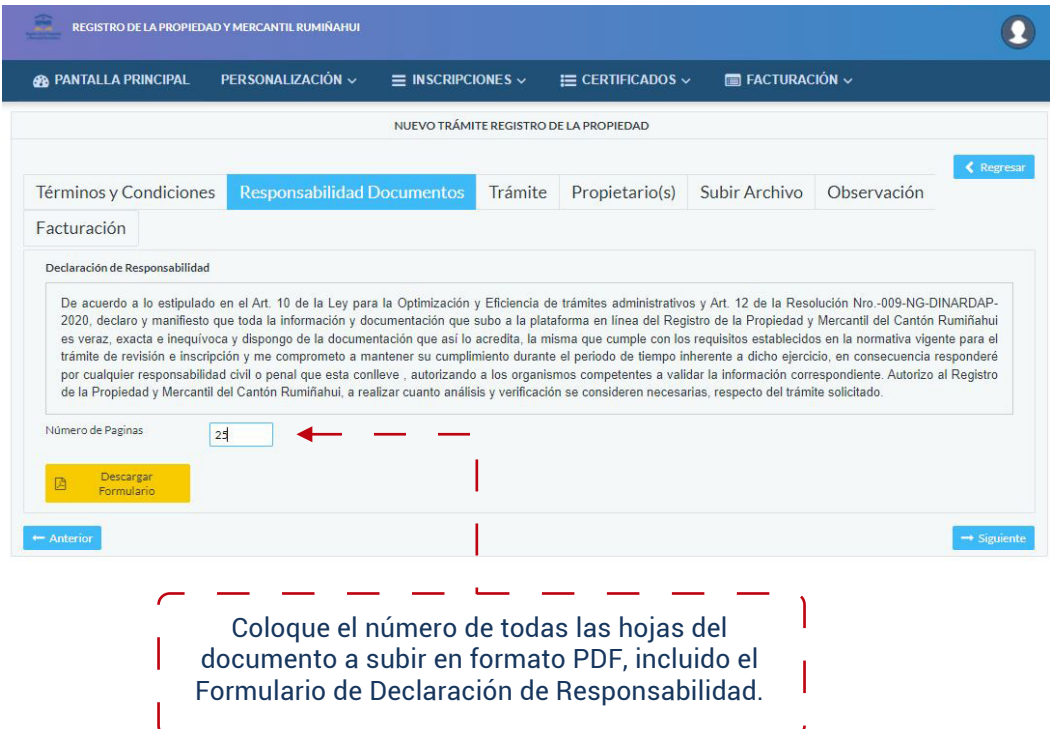

Paso 7. Descargue el Formulario de Declaración de Responsabilidad. Haga clic en el botón "Descargar Formulario". Firme electrónicamente el documento.

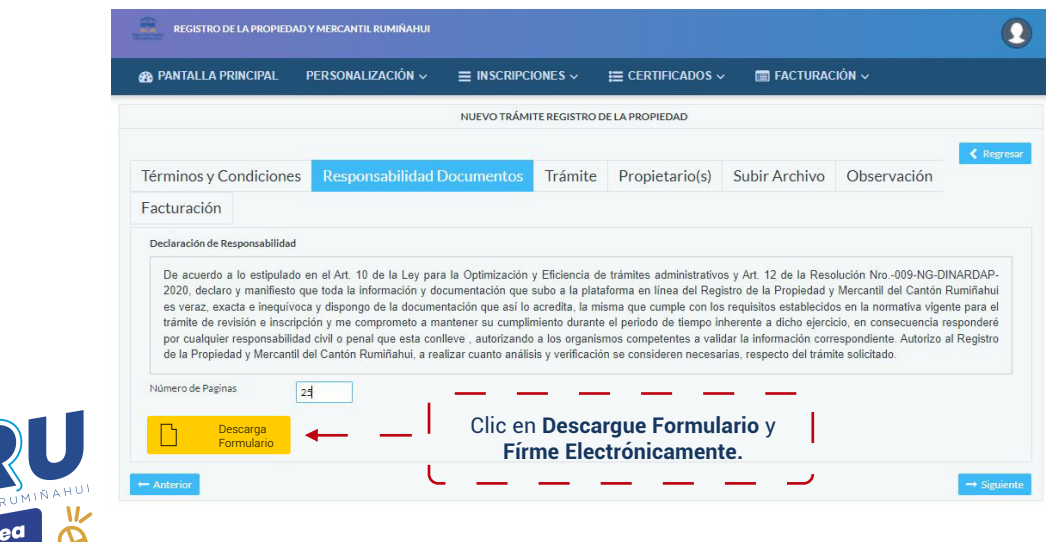

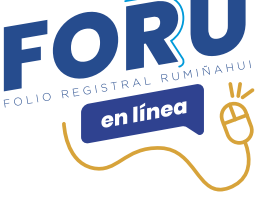

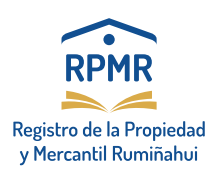

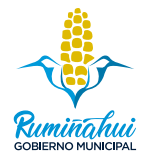

#### El Formulario de Declaración de Responsabilidad firmado electrónicamente debe anexar con los requisitos del trámite, en el apartado "Subir Archivo".

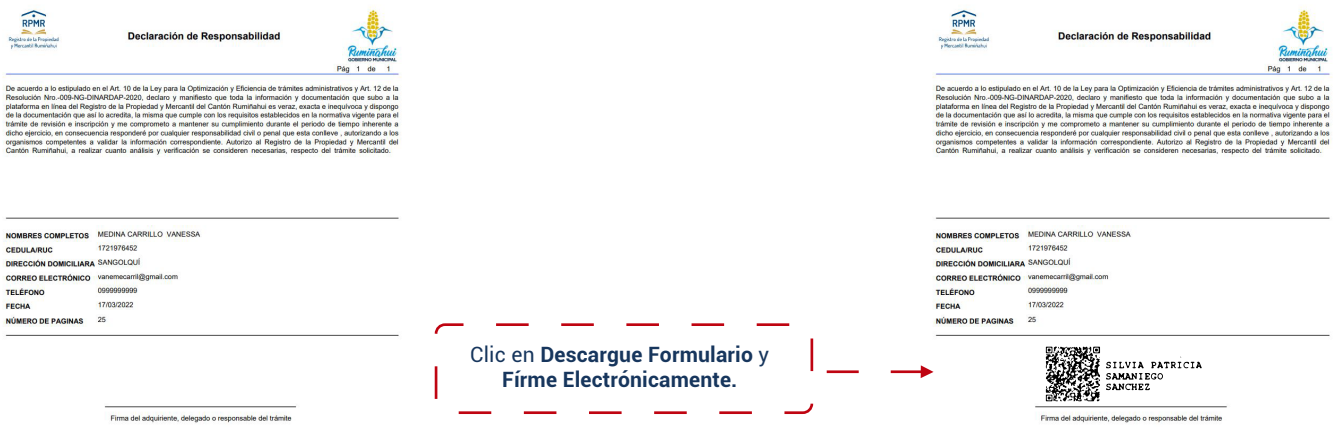

#### Paso 8. Tramite:

 Ingrese la información referente a la notaría, otorgante y trámite que desea realizar.

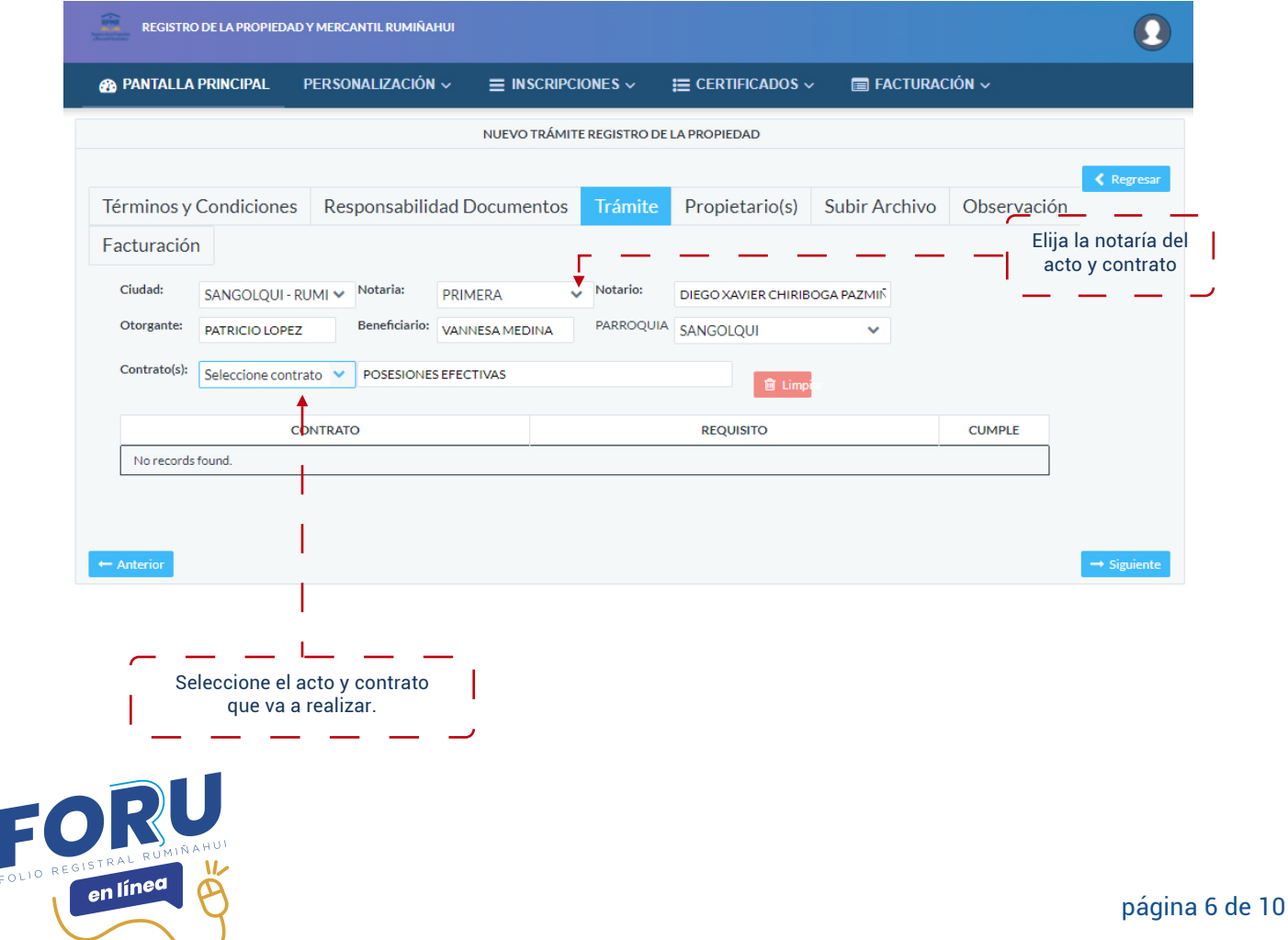

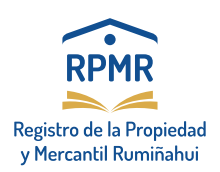

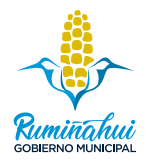

#### Paso 9. Comparecientes: Añada a todos los comparecientes (Otorgantes y Beneficiarios) del acto o contrato (escritura).

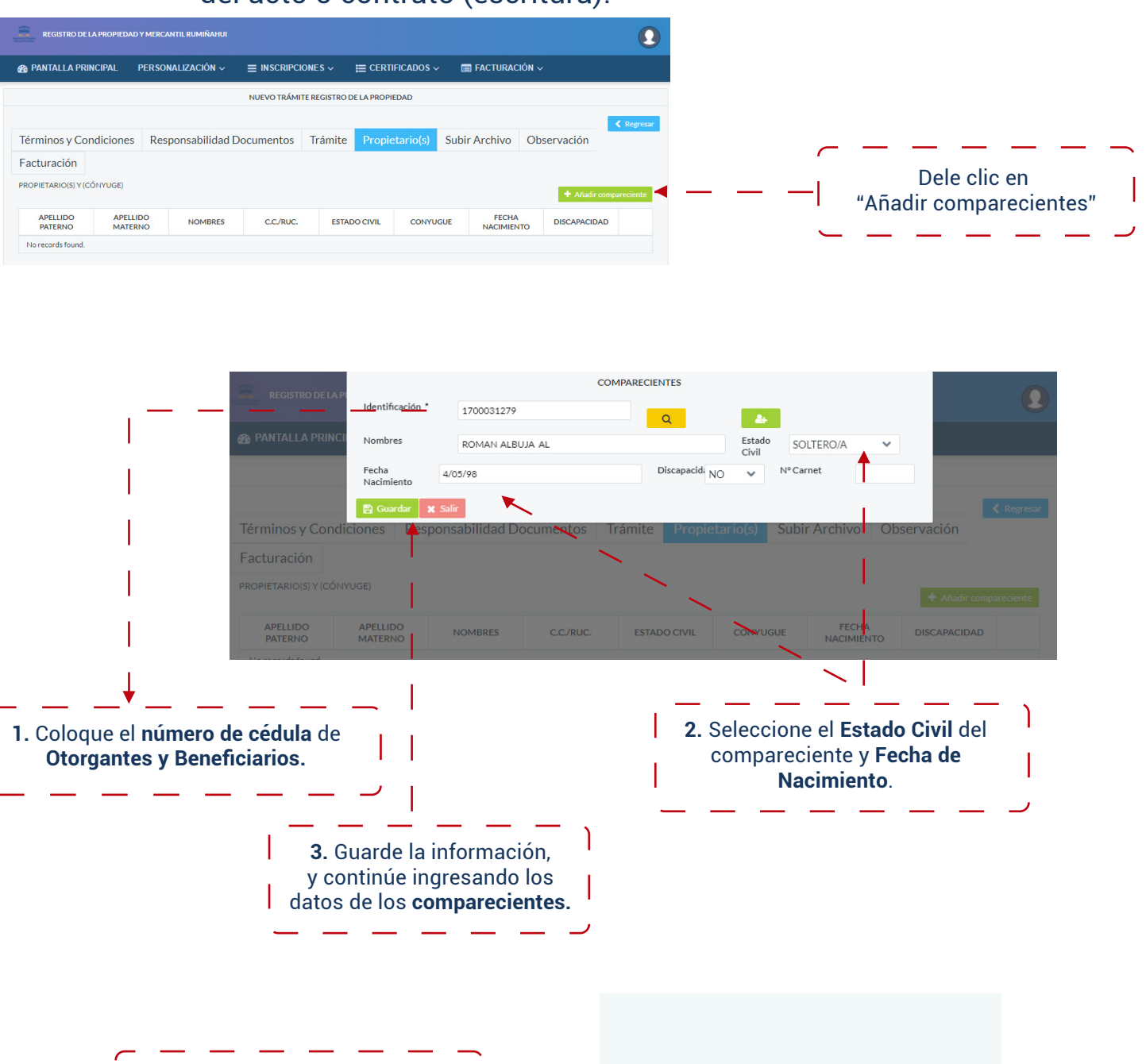

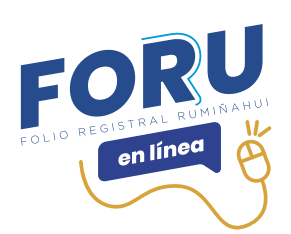

I

4. Continúe con **su solicitud**, Clic en **Siguiente.**

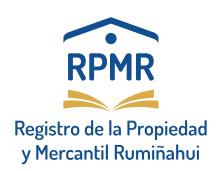

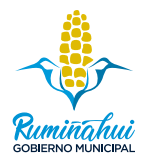

## Paso 10. Subir Archivo PDF.:

 Escanee la documentación requerida en el trámite, incluyendo el **Formulario de Declaración de Responsabilidad** con **Firma Electrónica** y suba toda la información en **un solo archivo**. (Tamaño máximo 20MB)

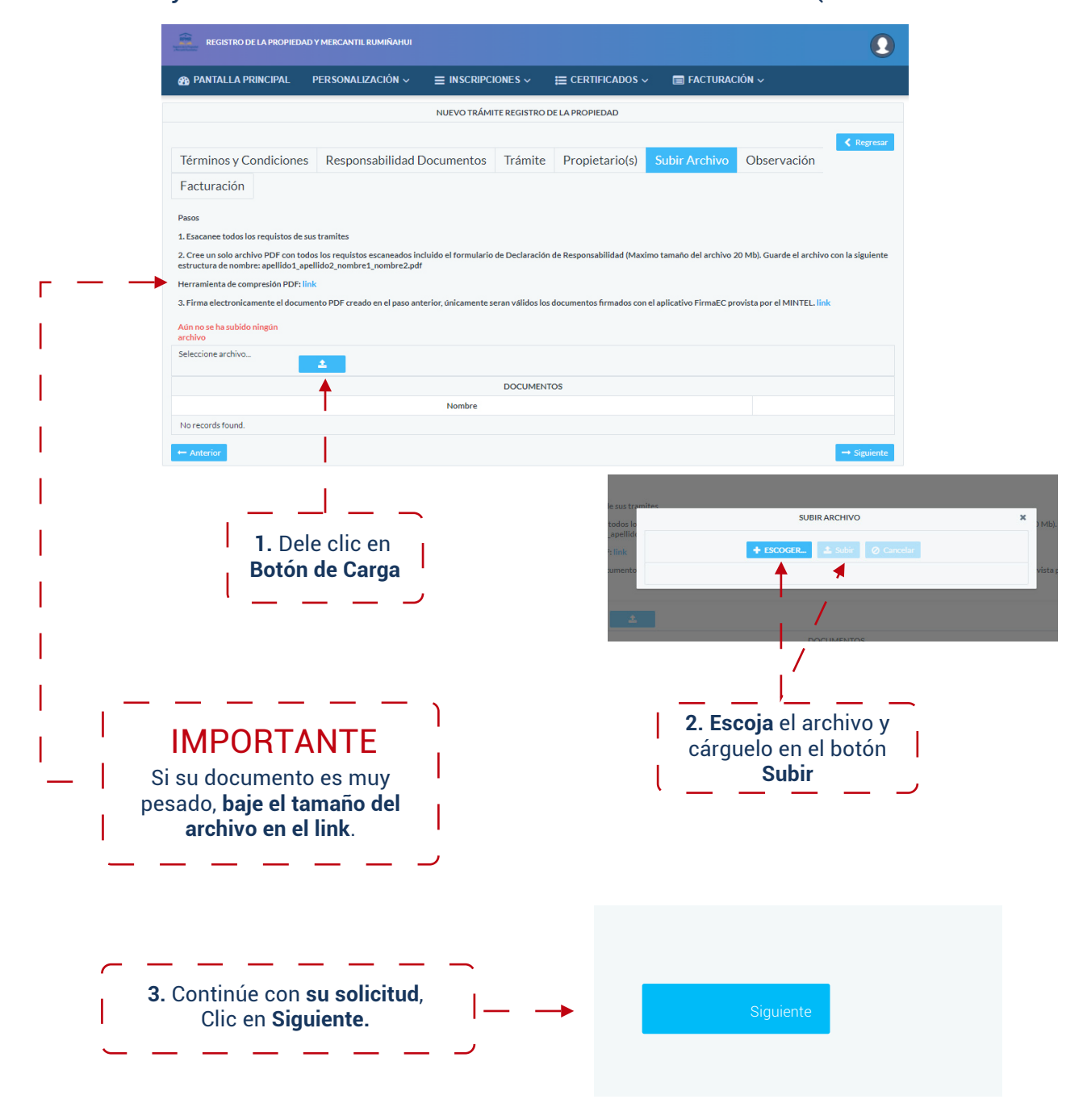

![](_page_7_Picture_6.jpeg)

![](_page_8_Picture_0.jpeg)

![](_page_8_Picture_2.jpeg)

## Paso 11. Observaciones:

Este campo es opcional.

![](_page_8_Picture_5.jpeg)

#### Paso 12. Facturación:

 Coloque los datos del beneficiario para la emisión de la Factura y guarde la Información.

![](_page_8_Picture_107.jpeg)

## Paso 13. Botones del sistema: Elija **EDITAR** si desea hacer un cambio en la solicitud. Conozca el estado de su trámite en el botón de **SEGUIMIENTO**.

![](_page_8_Picture_10.jpeg)

![](_page_9_Picture_0.jpeg)

![](_page_9_Picture_2.jpeg)

#### Paso 14. En tres días laborables se enviará a su correo electrónico una **notificación**, correspondiente al estado de su trámite.

Si su trámite **no tiene observaciones**, se extenderá el valor a pagar y el **botón de pago se activará** para que pueda cancelar con tarjeta de crédito o débito.

![](_page_9_Picture_86.jpeg)

#### Paso 15. Ingrese los datos de su tarjeta de crédito o débito en la plataforma PlacetoPay.

![](_page_9_Picture_7.jpeg)

en líned

página 10 de 10